# *Aan de slag met Nestkaart Ooievaar*

*versie 11 november 2013*

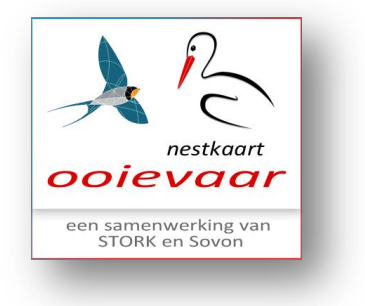

## Inloggen

**1**

Ga naar [http://stork.sovon.nl](http://stork.sovon.nl/) U komt in het volgende inlogscherm terecht:

Log in met uw gebruikersnaam (1) en uw wachtwoord (2) . Als u een nieuwe gebruiker bent van *STORK-Ooievaar Nestkaarten*, dan kunt u hier (3) een account aanvragen, door op 'Aanmelden' te klikken.

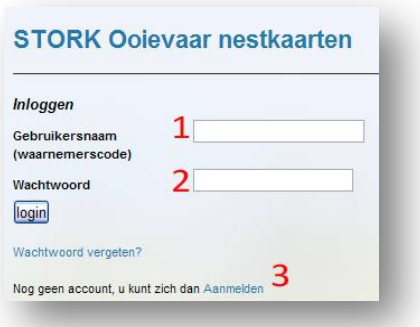

Als u voor de eerste keer inlogt, dan wordt u eenmalig gevraagd om uw e-mailadres (1) en een nieuw wachtwoord (2) op te geven. Onthoud uw nieuwe wachtwoord goed!

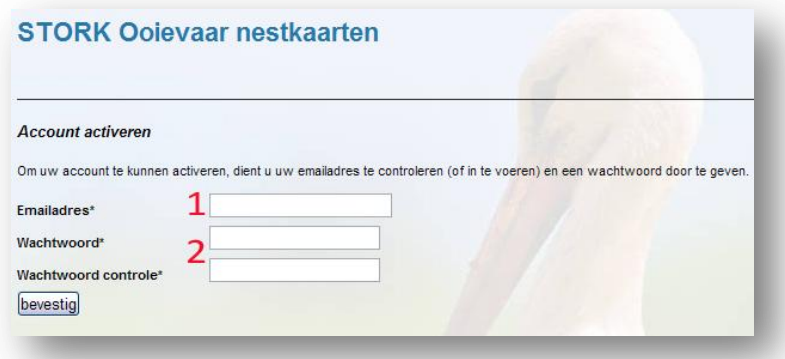

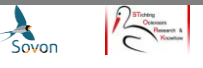

## **Uw startscherm**

Nadat u bent ingelogd, ziet u uw startscherm:

- 1. Hier kunt u nieuwe jaarkaarten aanmaken
- 2. Hier vindt u een overzicht van uw nestlocaties
- 3. Hier vindt u een online toelichting

4. Hier kunt u uw

Sovon Change Prins Be **STORK Opievaar nestkaarten** nd als WNFF00 D Toevoegen nieuwe jaarkaart van een nestlocatie D Overzicht mijn nestlocaties **D** Toelichting Uw jaarkaarten van een nestlocatie alle v Wijzig Filter lijst op jaar Filter lijst op locatie jaar **Nestnr** Locatienaam Plaats Soor Ringmeldinger Voeg gegevens toe 2013 3913 000 test emmen, niet bestaand nest

jaarkaarten sorteren op jaartal en als u meerdere nesten bijhoudt, dan kunt u zoeken op plaatsnaam

5. Hier vindt u een overzicht van uw jaarkaarten en hier kunt u gegevens toevoegen. *Op blz. 3 wordt dit overzicht verder toegelicht.*

Op deze lijst (5 in vorige afbeelding) vindt u een overzicht van alle jaarkaarten van uw nest(en). Als u voor het eerst gegevens gaat invoeren, dan is deze lijst nog leeg.

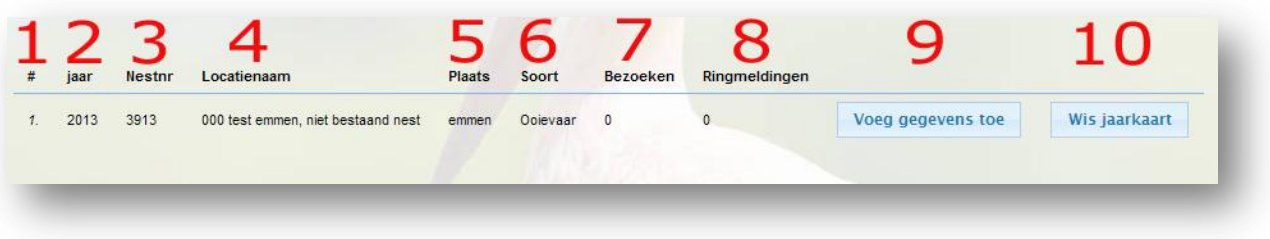

In deze lijst met eerder ingevoerde jaarkaarten vindt u:

- 1. Intern volgnummer. Telt het aantal jaarkaarten dat op uw naam staat.
- 2. Het jaar waar de kaart betrekking op heeft
- 3. Het interne nestnummer (STORK-nummer)
- 4. De naam van de locatie (uit het historisch archief of door uzelf zo genoemd)
- 5. Plaatsnaam van de nestlocatie
- 6. De soort (in dit programma altijd 'ooievaar' )
- 7. Aantal bezoeken dat is aangemaakt van dit nest
- 8. Aantal ringmeldingen dat is gedaan van dit nest
- 9. Een knop om extra gegevens aan deze jaarkaart toe te voegen
- 10. Knop om deze jaarkaart te wissen

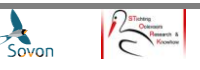

#### *Begrippen:*

*Nestkaart: Kaart die de locatiegegevens en nestnummer van een nest bevat.* 

*Jaarkaart: Kaart die altijd is gekoppeld aan een nestkaart. In deze kaart staan alle gemelde gegevens van een bepaald jaar.*

## **U kunt nu gegevens gaan invoeren. Het is belangrijk dat u de volgende werkvolgorde gebruikt:**

## **1. Toevoegen nieuwe nestlocatie (= nestkaart)**

Wanneer u gegevens voor een nieuw nest gaat invoeren, dan moet er van het nest een nestkaart worden aangemaakt .

Dit is een eenmalige handeling die gedaan wordt via de knop 'Overzicht mijn nestlocaties'. *Kijk op blz. 4 en 5 van deze handleiding voor instructies bij het toevoegen van een nieuwe nestlocatie.*

*Let op: Bestaat de nestkaart al, dan kunt u deze stap overslaan en gelijk een jaarkaart toevoegen. Ga naar 2.*

### **2. Jaarkaart toevoegen**

Wanneer u gegevens voor een bestaand nest gaat invoeren, dan moet er voor ieder kalenderjaar een nieuwe jaarkaart worden aangemaakt. U gebruikt daarvoor de knop 'Toevoegen nieuwe jaarkaart van een nestlocatie'.

*Kijk op blz. 6 van deze handleiding voor instructies bij het toevoegen van een jaarkaart.*

*Let op: Bestaat de juiste jaarkaart al, dan kunt u deze stap overslaan en gelijk gegevens toevoegen. Ga naar 3.*

## **3. Voeg gegevens toe**

Wanneer de jaarkaart is aangemaakt of al bestaat, dan staat deze in de lijst ( 'Uw jaarkaarten van een nestlocatie'). U kunt direct gegevens gaan invoeren.

Kies uit de lijst het juiste nest en klik op 'Voeg gegevens toe'.

*Kijk op blz. 6 van deze handleiding voor instructies bij het invoeren van gegevens op een jaarkaart.*

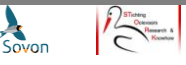

# **Beheer nestlocaties en toevoegen nieuwe nestlocatie**

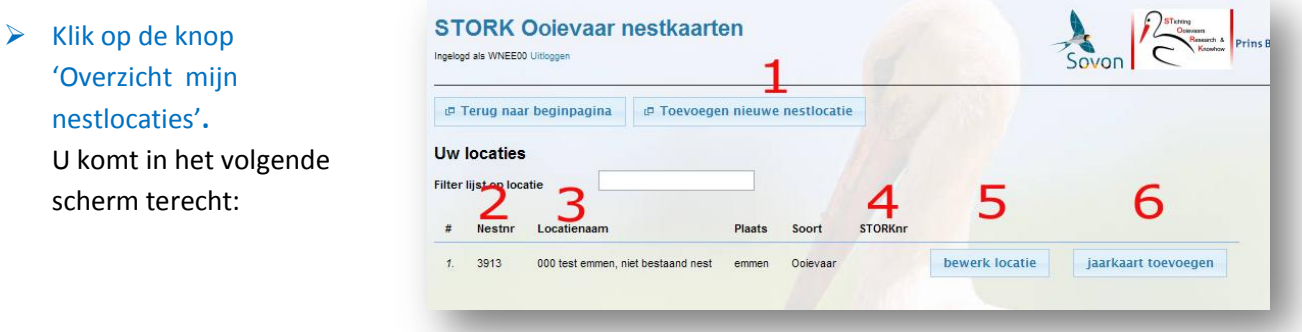

Onder 'Uw locaties' vindt u een overzicht van uw nestlocaties. U kunt een nieuwe locatie toevoegen (1) of een bestaande locatie bewerken (5) . Ook kunt u rechtstreeks vanuit dit scherm een nieuwe jaarkaart toevoegen (6). Als uw nest al langer bestaat, dan vindt u bij (4) het STORK-nestnummer. Nieuwe nesten hebben alleen een Nestnummer (2).

## **Toevoegen nieuwe nestlocatie**

- $\triangleright$  Klik op de knop 'Toevoegen nieuwe nestlocatie' (1).
	- U komt u in het volgende scherm terecht. Het heet 'Maak nieuwe locatie'.

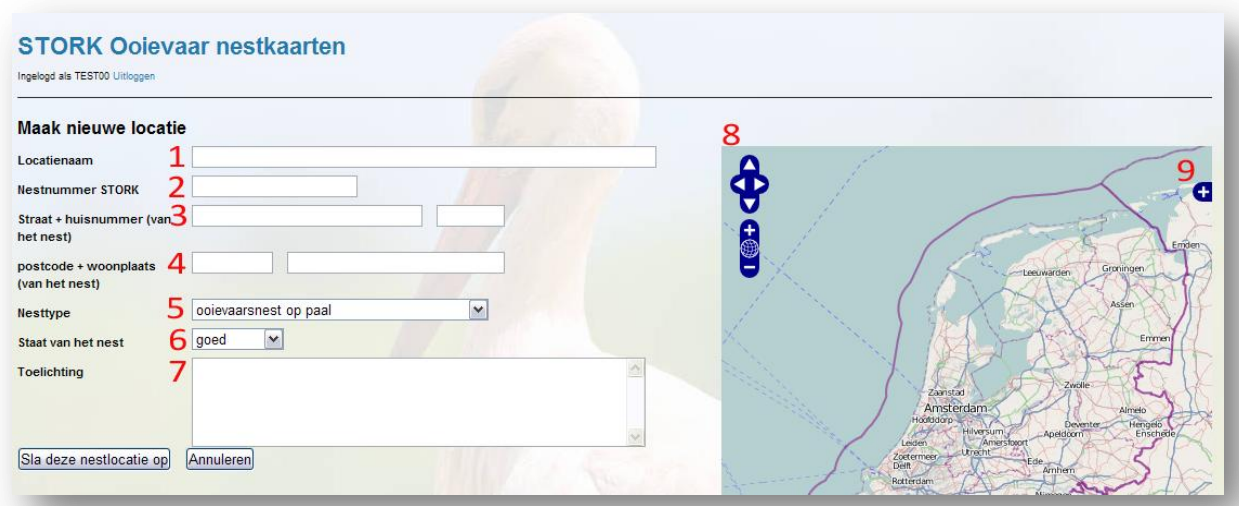

U kunt de volgende gegevens invullen of aanpassen. Wat u niet kunt invullen, laat u leeg. *(L et op: Het gaat over de locatiegegevens van het nest, dus niet die van uzelf)*

- 1. Eigen locatienaam *(verplicht veld, kies een voor u logische en herkenbare naam)*
- 2. Nestnummer van STORK. Bij een nieuw nest wordt er automatisch een nestnummer toegekend.
- 3. Adres + huisnummer van het nest , uiteraard indien dit is aan te geven
- 4. Postcode + Plaats

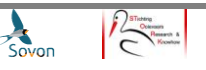

- 5. Soort nest *(Maak een keus uit de lijst. Geef eventueel een toelichting bij (7))*
- 6. De staat van het nest *(Kies wat naar uw mening van toepassing)*
- 7. Toelichting *(ruimte voor toelichting op deze nestlocatie)*
- 8. Als u op de kaart klikt, dan verschijnt hier de locatie op de kaart in decimale graden *(Dit is alleen informatie. Als u niet ver genoeg heeft ingezoomd, dan staat hier in rood: zoom in svp)*
- 9. Hiermee kunt u de kaartweergave veranderen
- 10. Wordt de locatie van het nest dat u wilt vastleggen met een blauwe cirkel weergegeven, dan heeft nog niet ver genoeg ingezoomd. U kunt inzoomen door op de kaart te klikken.

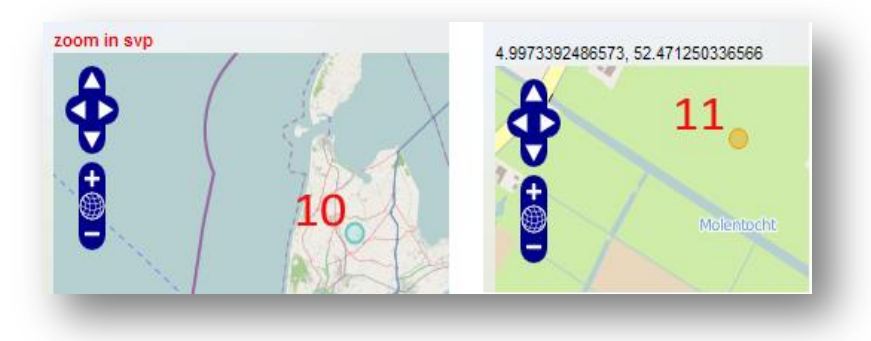

11. Als u wel ver genoeg heeft ingezoomd, dan wordt de cirkel geel en kunt u hem op het kaartje ´vast´klikken .

### $\triangleright$  Klik tot slot op: 'Sla deze nestlocatie op'.

U komt terecht in het scherm 'Beheer nestkaart'/'Nieuwe jaarkaart'. U kunt nu nieuwe een jaarkaart aan dit nest toevoegen.

*Kijk op blz. 6 voor het toevoegen van een nieuwe jaarkaart.*

## **Nestlocatie wijzigen**

 Via de knop 'Bewerk locatie' (5 op pag. 4 bovenaan) komt u in het volgende scherm terecht. Het heet 'Wijzig bestaande locatie'. Het invullen gaat net als hierboven. Het enige verschil is, dat er al (eerder ingevulde) gegevens in staan. Dat is logisch, u wilt immers in die gegevens iets wijzigen.

*Als u via 'Bewerk locatie' (5) in dit scherm komt, dan staat er al een stip in de kaart. Deze stip staat heel waarschijnlijk op de verkeerde plek. Dat heeft de maken met de nauwkeurigheid van de gegevens uit het oude bestand. Wilt u deze stip eenmalig goed zetten?*

### $\triangleright$  Klik op 'Sla deze nestlocatie op'.

Uw nestgegevens of de aangebrachte wijzigingen zijn vastgelegd en uw nestlocaties staat in de lijst 'Uw locaties'.

U komt terecht in het scherm 'Beheer nestkaart'/'Nieuwe jaarkaart'. U kunt nu een nieuwe jaarkaart aan dit nest toevoegen.

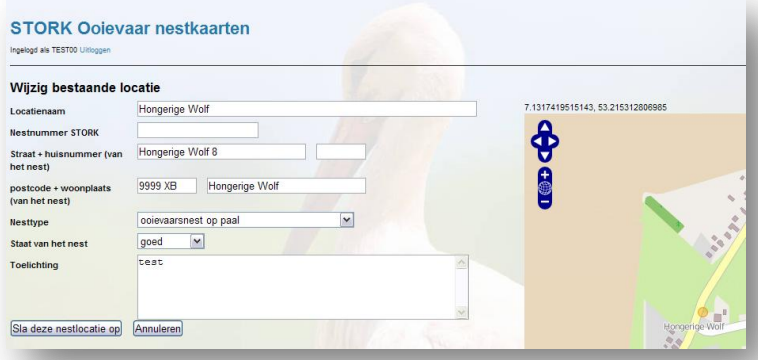

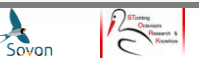

# **Beheer jaarkaarten en toevoegen nieuwe jaarkaart**

#### $\triangleright$  Klik op 'Jaarkaart toevoegen' bij het juiste nest. U komt in het volgende scherm terecht:

- 1. Laat 'Kies een soort' op 'ooievaar' staan.
- 2. Kijk of bij 'Naam locatie' de juiste locatie staat. Eventueel kunt u op het pijltje klikken om de juiste locatie te kiezen. Vóór de naam staat het nestnummer.
- 3. Kies bij 'Jaar' het jaar waarvoor u een jaarkaart wilt aanmaken.
- 4. Uw waarnemerscode, niet wijzigbaar.
- 5. Kies de staat van het nest die naar uw mening van toepassing is.
- 6. t/m 9

Beantwoord de vraag door uw keuze aan te klikken in het uitrolmenu. Als u geen gegevens heeft, kies dan voor onbekend.

#### $\triangleright$  Klik op 'Sla op'.

**6**

De jaarkaart wordt opgeslagen en toegevoegd aan het overzicht op uw startpagina ('Uw jaarkaarten van een nestlocatie'). Naast de tab 'hoofdpagina', verschijnen de tabs 'bezoeken', 'extra info' en 'ringen'. U kunt nu meldingen toevoegen. Wilt u dit op een later moment doen, klik dan op 'Annuleren'.

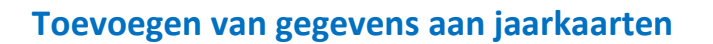

Nu de nestkaart en de jaarkaart zijn aangemaakt, kunt u gegevens toevoegen.

U kunt zelf bepalen hoe uitgebreid u dat wilt doen. Eigenlijk is iedere vraag facultatief, met andere woorden: Vul in wat u weet en laat leeg wat u niet weet. Soms kan dat ook door te kiezen voor de optie 'onbekend'.

 $\triangleright$  Klik in uw beginpagina ('Uw jaarkaarten van een nestlocatie') achter het juiste nest en het juiste jaartal op de knop 'Voeg gegevens toe'

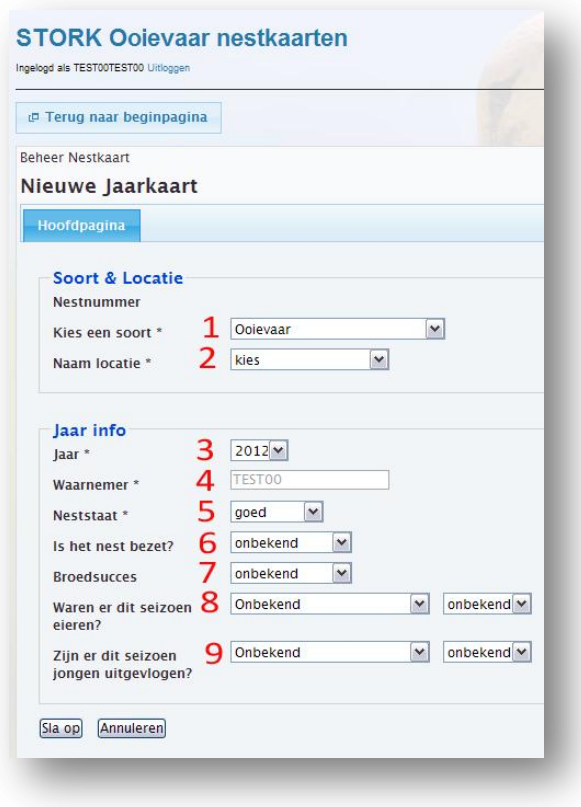

*Het registreren van waarnemingen en het toevoegen van die waarnemingen aan de jaarkaart, wordt van harte aanbevolen. Het vergroot de analysemogelijkheden over broedsucces, legbegin etc.*

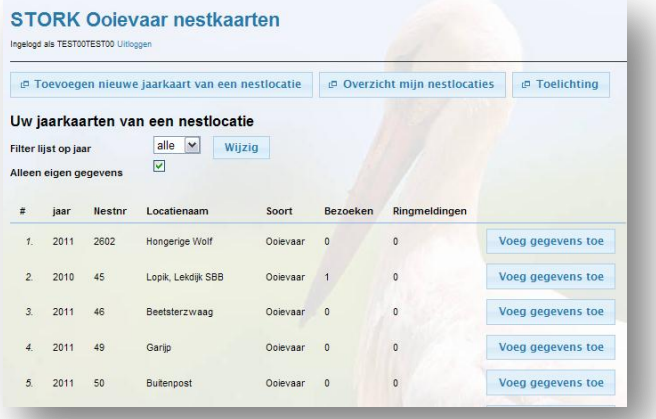

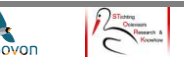

U komt op de hoofdpagina van de beoogde jaarkaart terecht. U ziet de volgende vier tabbladen. Standaard is de tab 'Hoofdpagina' (1) geopend.

Op deze pagina kunt u invullen wat u weet. Het jaartal en uw code zijn niet te wijzigen. U kunt besluiten om alleen de hoofdpagina in te vullen. Daar worden alleen enkele basisvragen gesteld. Wilt u meer informatie kwijt, kijk dan ook bij de andere tabbladen.

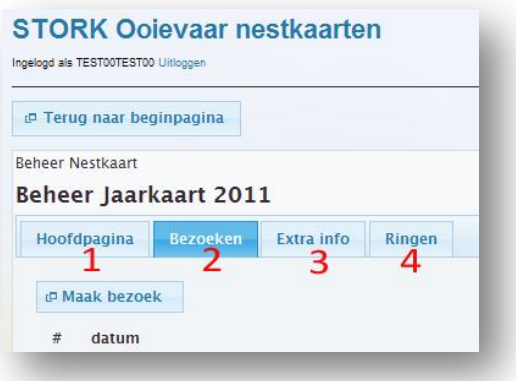

**Bezoeken**

Op het tabblad 'Bezoeken' (2) kunt u aangeven wanneer u het nest heeft bezocht en wat u toen heeft gezien. Vul in wat u weet en laat de rest leeg. U kunt net zoveel bezoeken aanmaken als u wilt.

### $\triangleright$  Klik op 'Maak bezoek'

1. De huidige datum wordt weergegeven. U kunt de datum aanpassen, het jaartal niet. U heeft immers al een jaar gekozen.

2. Eventueel kunt u een tijdstip van uw bezoek invullen.

- 3. Kies de eerste omschrijving die van toepassing is.
- De vragen 4, 5 en 6 spreken voor zich
- $\triangleright$  Klik op 'Sla op'

*Met 'bezoeken' worden de bezoeken bedoeld die u aan het nest brengt. De informatie die u invult, gaat dus over wat u bij dit bezoek, op deze datum, heeft waargenomen.*

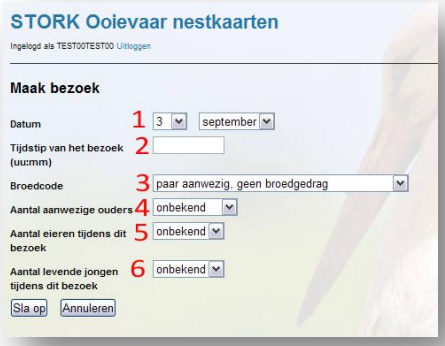

## **Extra info**

Op het tabblad Extra info (3) kunt u aanvullende informatie invullen:

#### $\triangleright$  Klik op 'Extra info'

1. Wordt een ooievaar gedeeltelijk bijgevoerd, vul dan 'bijgevoerd' in.

2 en 3. Als u kiest voor 'op datum' dan kunt u op een kalender de juiste datum aanklikken.

4 t/m 7. Spreken voor zich. Maak in ieder geval een keus. Dit kan ook 'onbekend' zijn.

8. Eventueel kunt u deze ruimte gebruiken voor verdere toelichting.

 $\triangleright$  Klik op 'Sla op'

**7**

#### **STORK Ooievaar nestkaarten**

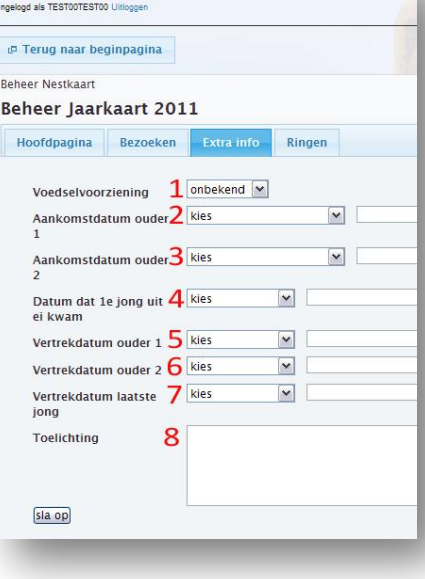

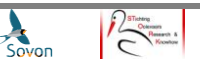

Op het tabblad 'Ringen' (4) kunt u gegevens kwijt over ringnummers:

*Het melden van ringen aan het Vogeltrekstation, via GRIEL, blijft ook nodig.*

- $\triangleright$  Klik op 'Ringen'
- $\triangleright$  Klik op 'Voeg ring toe'

1. Kies de juiste ringcentrale. Voor Nederlandse ringen is het Arnhem, Holland

2. Datum spreekt voor zich

3. Vul 'geringd' in als op de datum (2) de ooievaar werd geringd. Dat is bijvoorbeeld zo als u bij het ringen aanwezig was. Vul 'aflezing' in, als u de ring heeft afgelezen.

4. Vul alleen het ringnummer in. Voor een Nederlandse ring bijvoorbeeld 1E678 (zwarte ring) of 1234 (aluminium ring).

- 5. Leeftijd en sexe spreekt voor zich
- $\triangleright$  Klik op 'Sla op'

Let op: Als u gegevens over een andere ring wilt toevoegen, klik dan in het tabblad 'Ringen' weer op 'Voeg ring toe'

Wilt u de jaarkaart verlaten, klik dan eerst op de tab 'Hoofdpagina' en vervolgens op 'Annuleren'. Uw

gegevens zijn toegevoegd. U komt weer terug op uw startpagina.

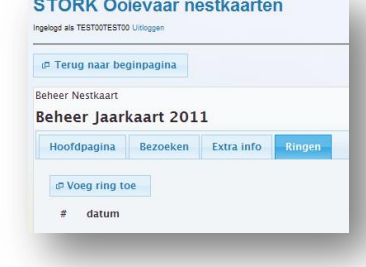

## **STORK Ooievaar nestkaarten**

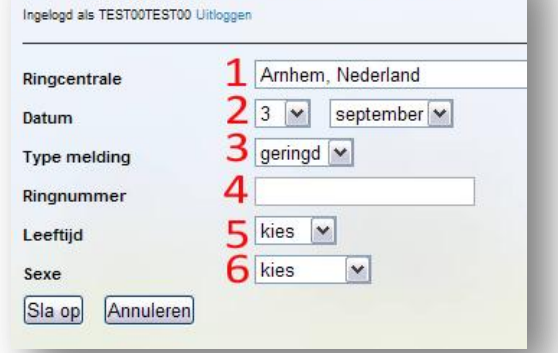

*Deze handleiding wordt aangepast wanneer er wijzigingen zijn. Op de website van STORK zullen we er melding van maken. Let op de versiedatum onderaan.*

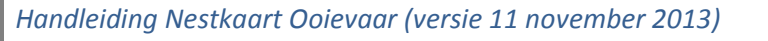

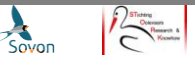

**8**